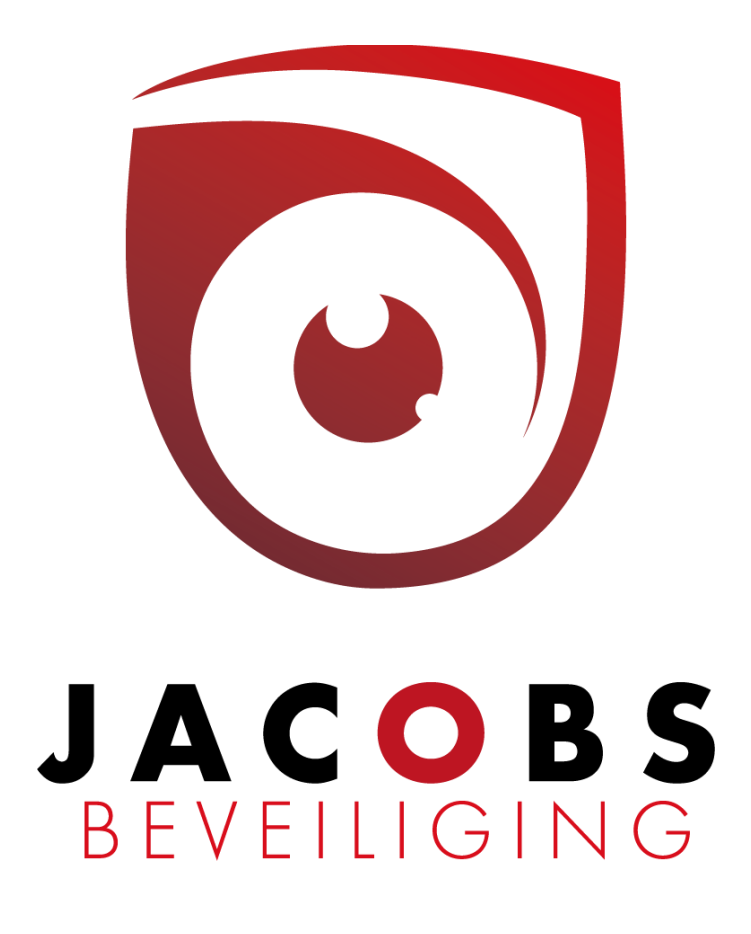

# **Gebruik Cloud**

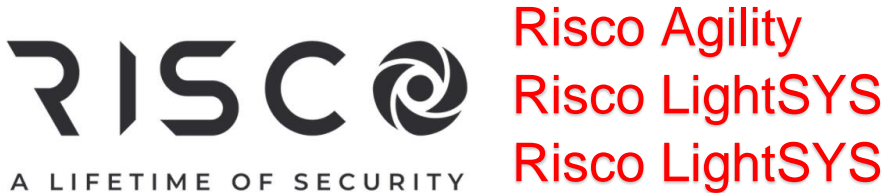

Risco Agility Risco LightSYS Plus Risco ProSYS Plus

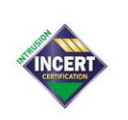

Jacobs beveiliging BV, Hoogstraatsebaan 51, 2390 Oostmalle • TEL 03 464 03 37 info@jacobsbeveiliging.be • www.jacobsbeveiliging.be • BTW BE 0894.815.694 RPR Antwerpen - IBAN BEO9 6451 0342 3657 - BIC JVBABE22 . INCERT nr. B-1646

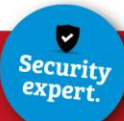

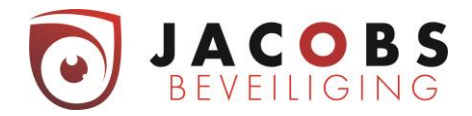

# Inhoudsopgave

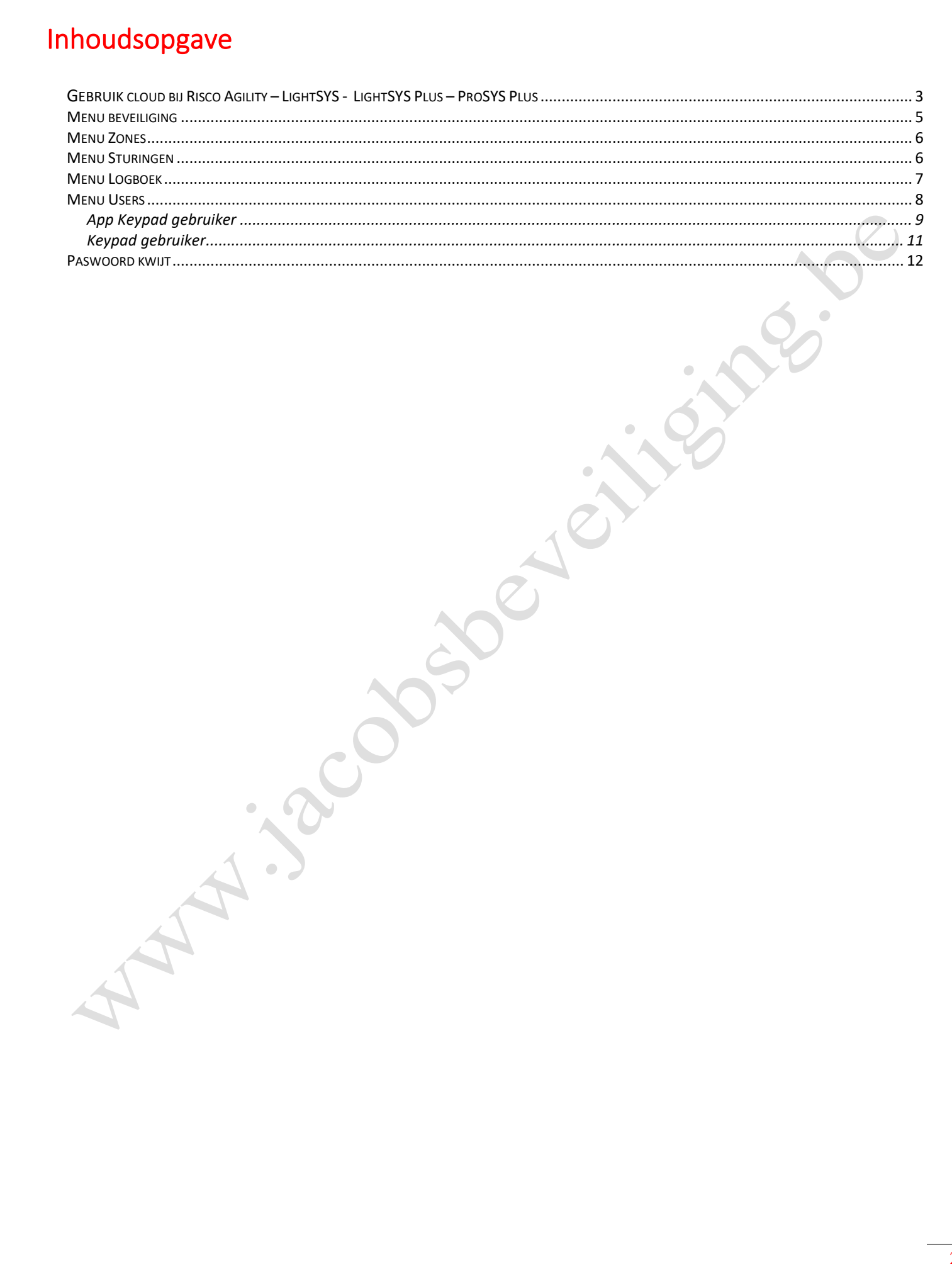

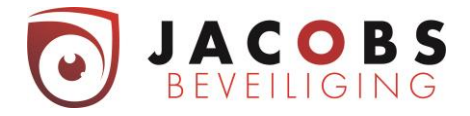

# <span id="page-2-0"></span>Gebruik cloud bij Risco Agility – LightSYS - LightSYS Plus – ProSYS Plus

U kan inloggen op de cloud via computer op [www.freecontrolweb.com](http://www.freecontrolweb.com/), via de App "Free control" op gsm of tablet. Om in te loggen heeft u uw e-mailadres en wachtwoord nodig.

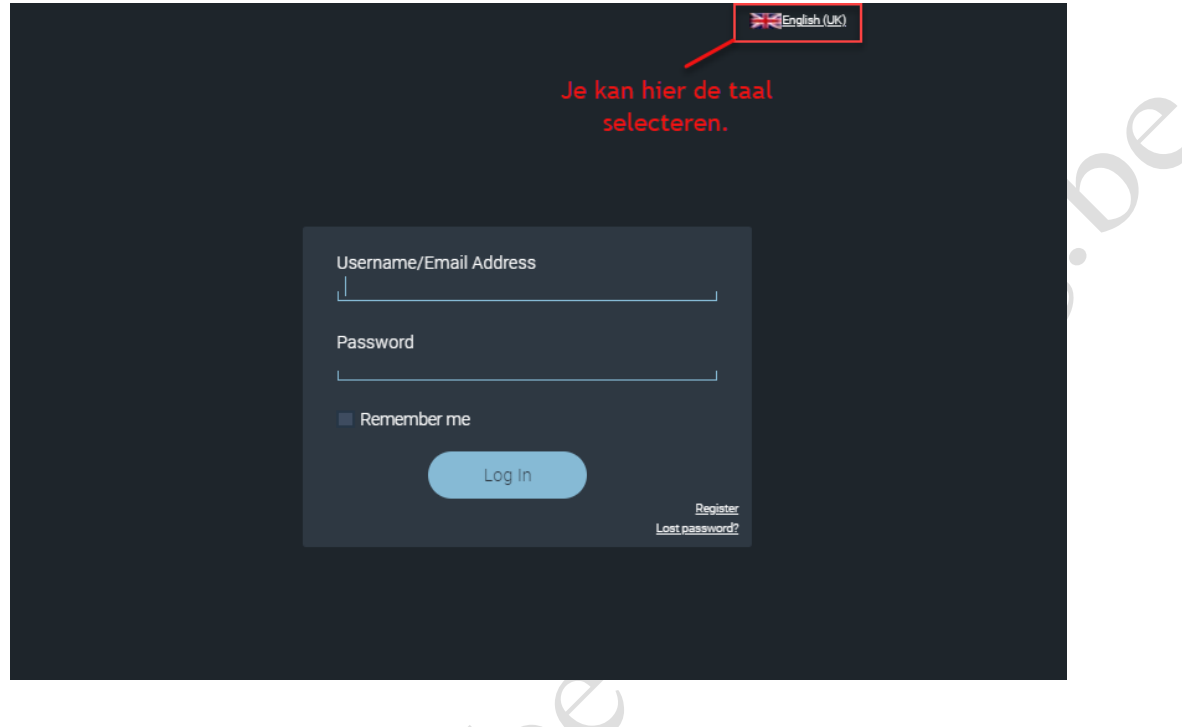

Als u meerdere systemen toegewezen heeft, kan je hier selecteren welk je wil bedienen.

Sites Beschikbaar Voor U: · Jacobs Beveiliging Showroom\_Light... PIN Code Van De Site Inloggen Ik ben niet de gebruiker 'info@jacobsbeveiliging.be' Creëer een nieuwe site Ophalen Sites... <sup>O</sup>

Vervolgens moet je je gebruikerscode ingeven.

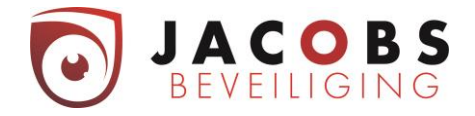

Nadat u bent ingelogd op de webpagina, komt u op volgende pagina terecht.

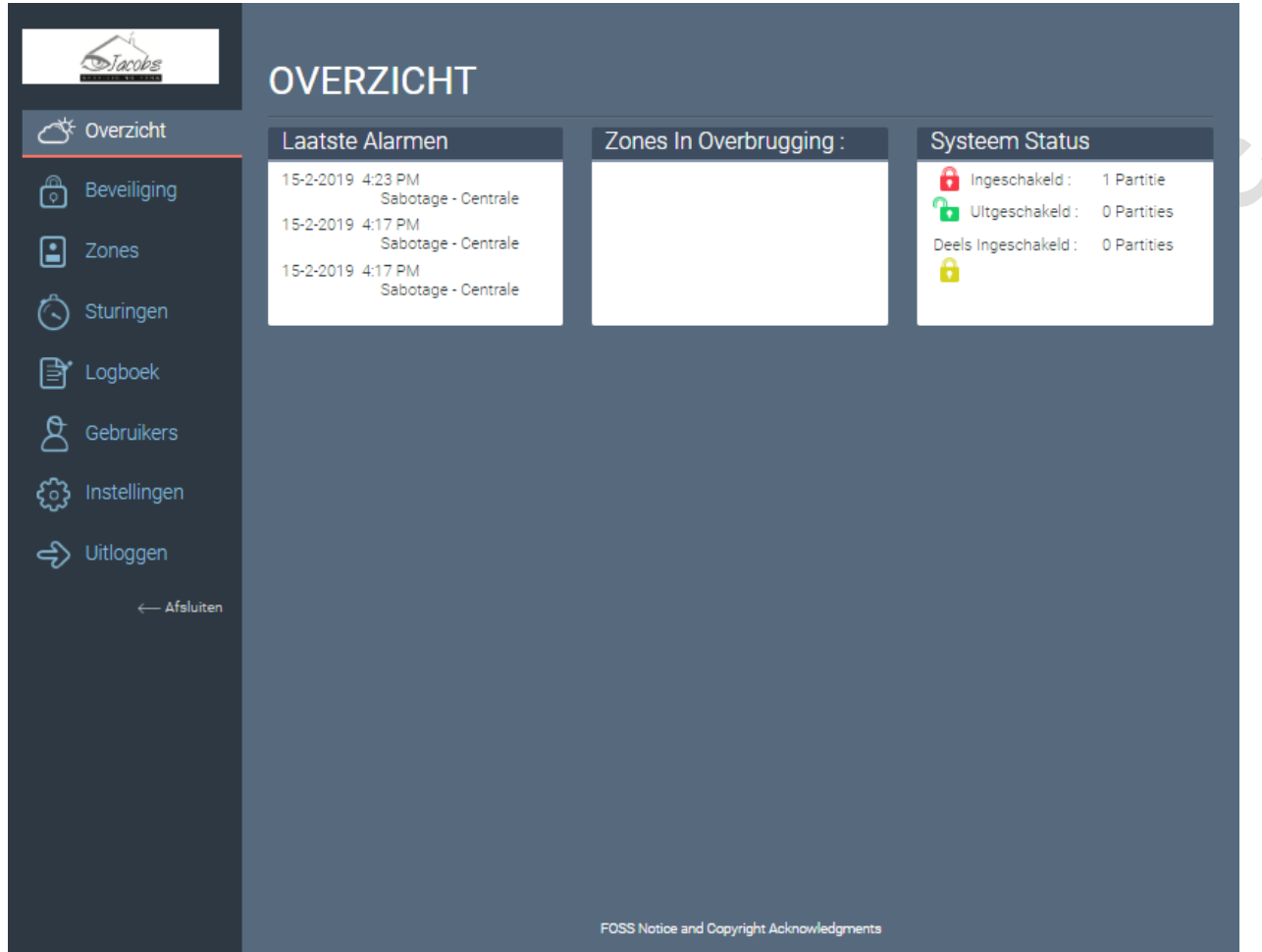

Hier krijgt u informatie over de werking van uw systeem. Namelijk:

- $\Rightarrow$  de laatste alarmen van het systeem;
- $\Rightarrow$  mogelijke detectoren die overbrugt zijn;

 $\bigcirc$ 

 $\Rightarrow$  de status van uw systeem (ingeschakeld, uitgeschakeld of deels ingeschakeld).

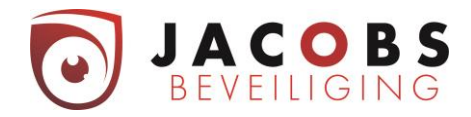

# <span id="page-4-0"></span>Menu beveiliging

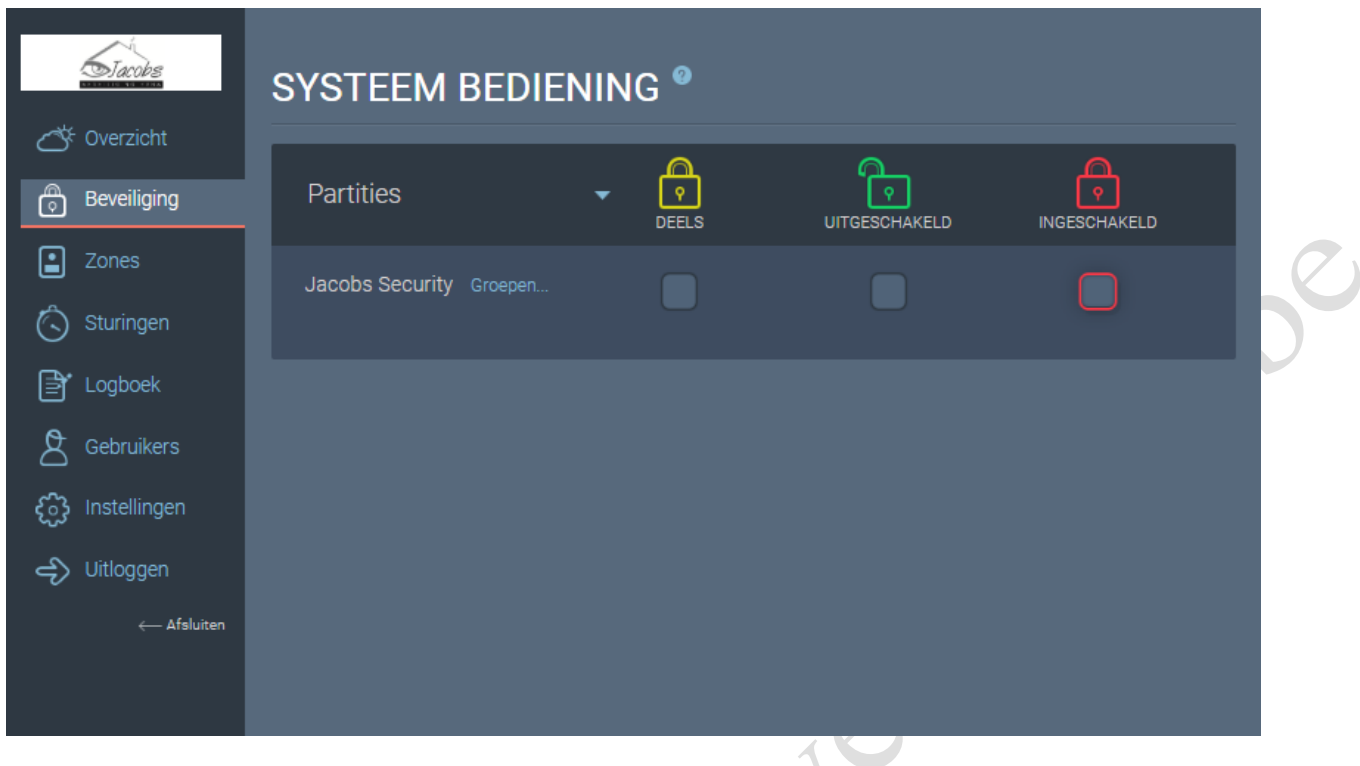

Onder menu beveiliging kunt u uw systeem volledig inschakelen, uitschakelen of deels inschakelen. Om het systeem deels te wapenen met A, B, C of D dient u op "Groups" te klikken en dan komt u op de volgende pagina terecht waar u deze verschillende wapeningen kunt uitvoeren.

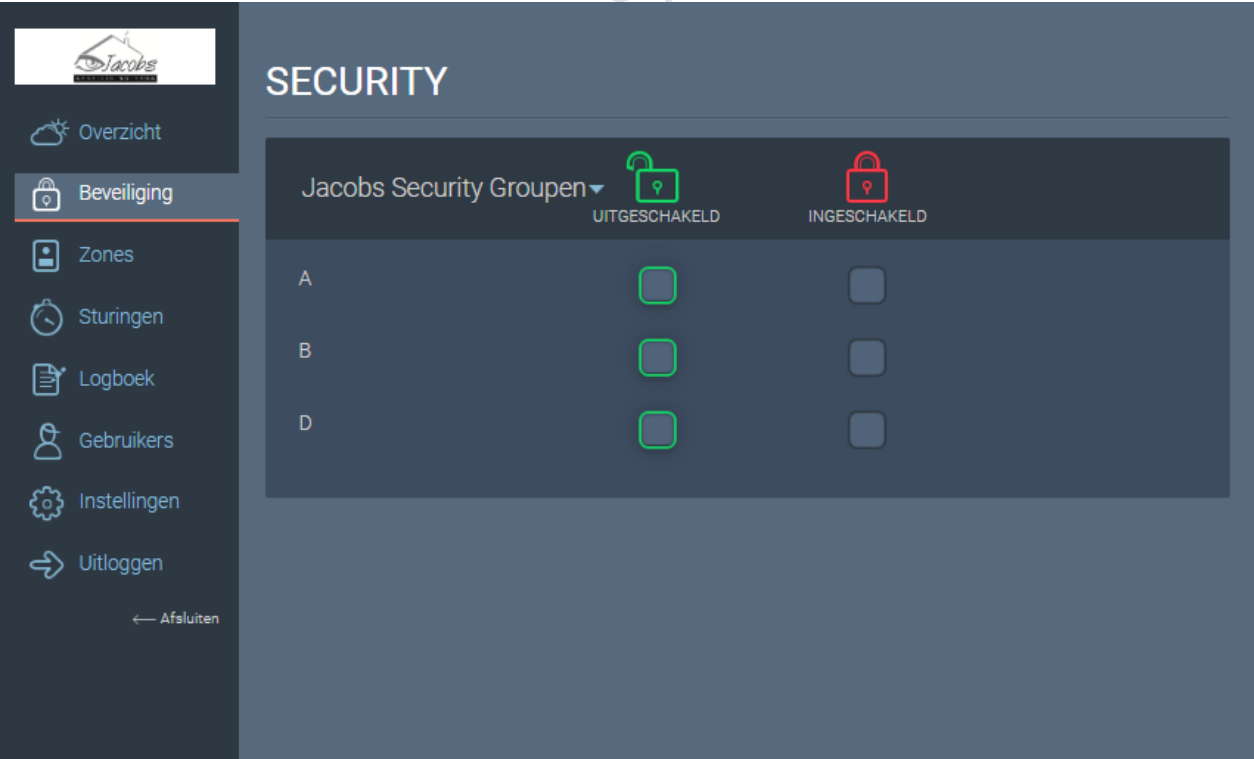

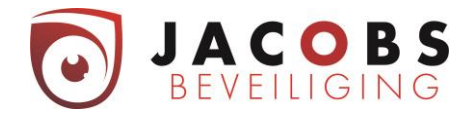

# <span id="page-5-0"></span>Menu Zones

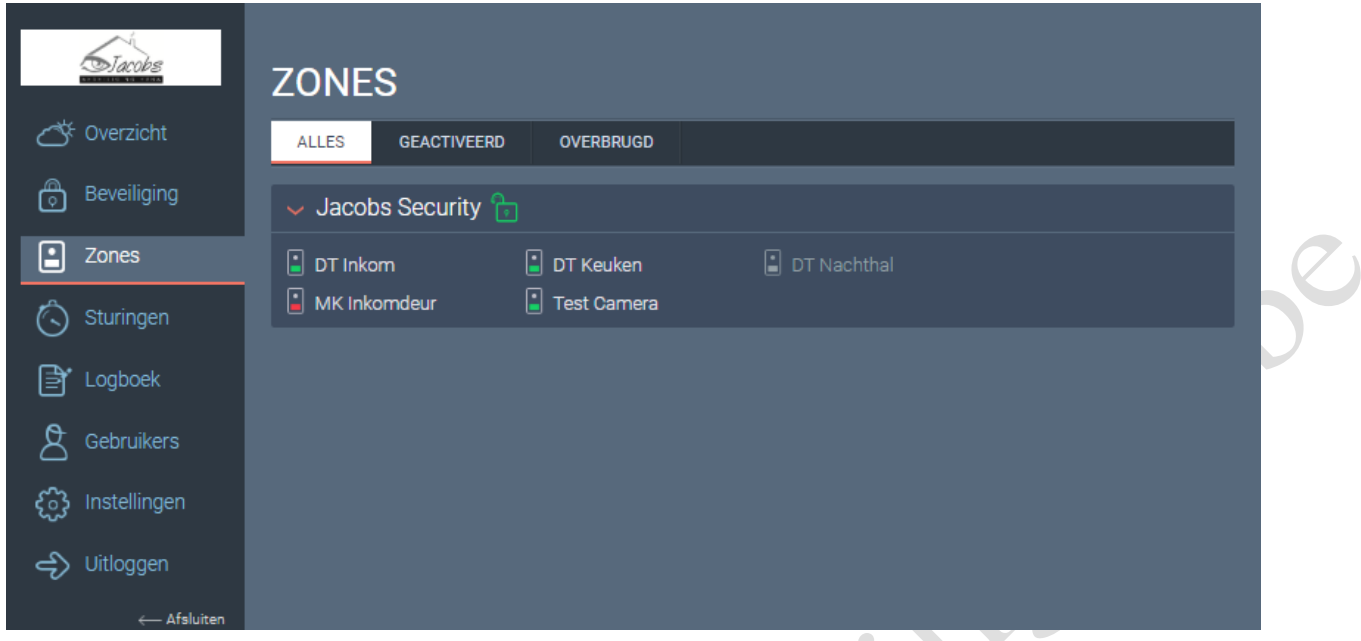

Onder menu Zones krijgt u een overzicht van uw detectiepunten.

Het groene vlak betekent dat de detector in rust is. Het rode vlak betekent dat de detector in alarm staat. Het grijze valk betekend dat detector overbrugd is.

#### <span id="page-5-1"></span>Menu Sturingen

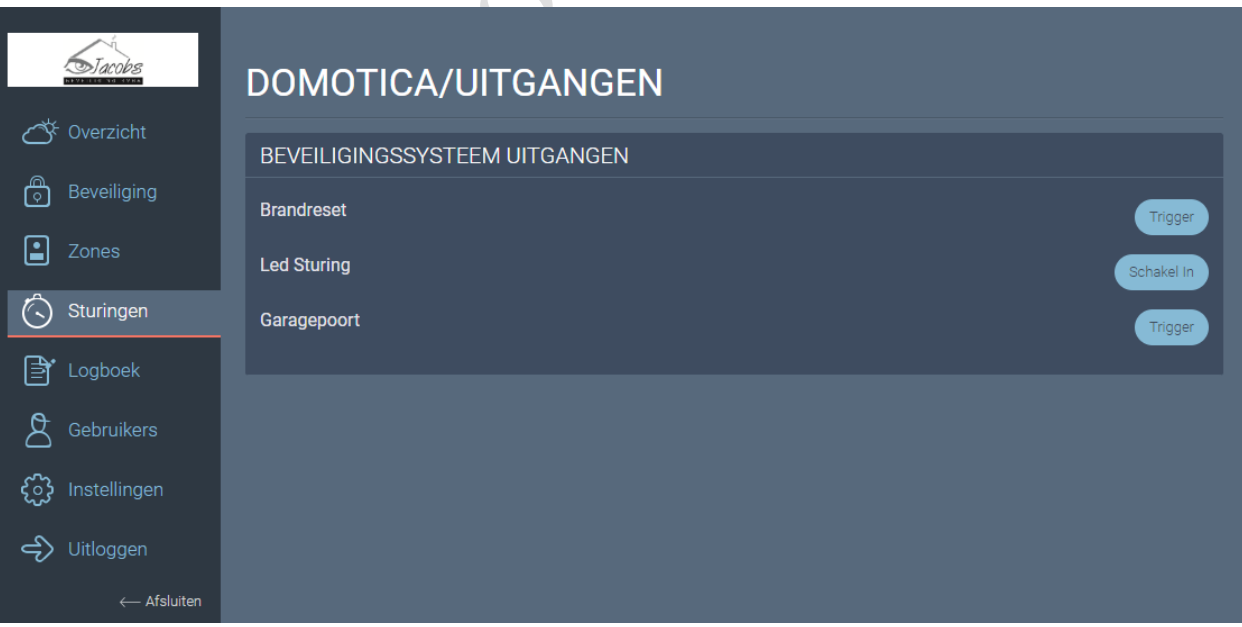

Onder menu Sturingen kunt u voorgeprogrammeerde sturingen uitvoeren.

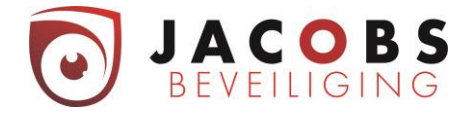

In dit voorbeeld zijn er drie sturingen geprogrammeerd.

- 1) Sturing om de rookdetectoren te resetten.
- 2) Sturing om de led van de bewegingsdetectoren aan/uit te zetten. (Dit is vooral om onderhoud uit te voeren.)
- 3) Sturing om de garagepoort te openen.

Sturing om lichten een bepaalde tijd te laten aangaan zou ook kunne. Als u zelf aan een andere toepassing denkt, kunt u hierover altijd met ons cantact opnemen. Er zijn namelijk vele functies mogelijk.

### <span id="page-6-0"></span>Menu Logboek

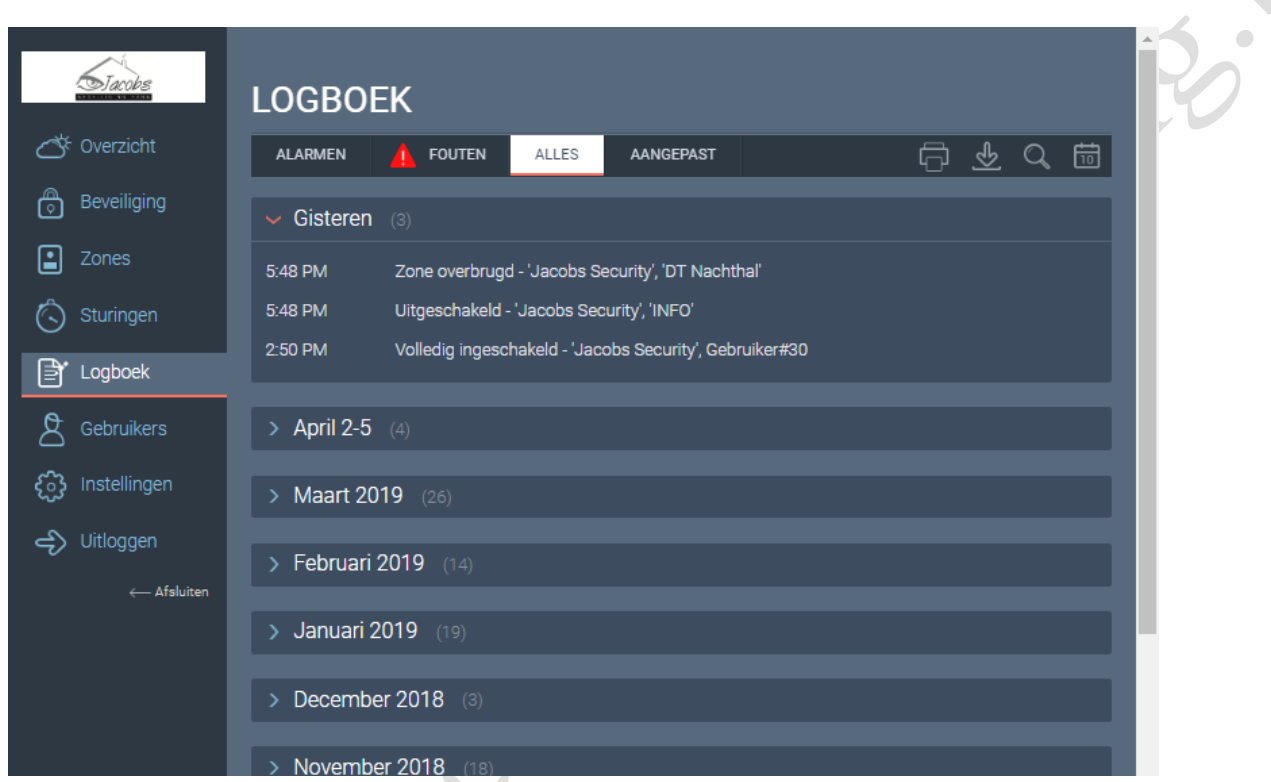

Onder menu Event Logboek vindt u de historiek van uw alarmsysteem.

Dit kan zijn; in en uitschakelingen - welke detector alarm heeft gegeven - wie heeft het alarm bedient elektriciteitspannes - en zo voort.

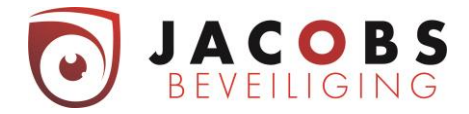

#### <span id="page-7-0"></span>Menu Users

Onder menu Users kunt u codes wijzigen, codes bij programmeren en/of verwijderen. Bij het aanmaken van een gebruiker kan je uit twee keuzes kiezen.

1: Deze gebruiker zal zowel met de Cloud (app & web) als lokaal op het codepaneel het alarmsysteem kunnen bedienen.

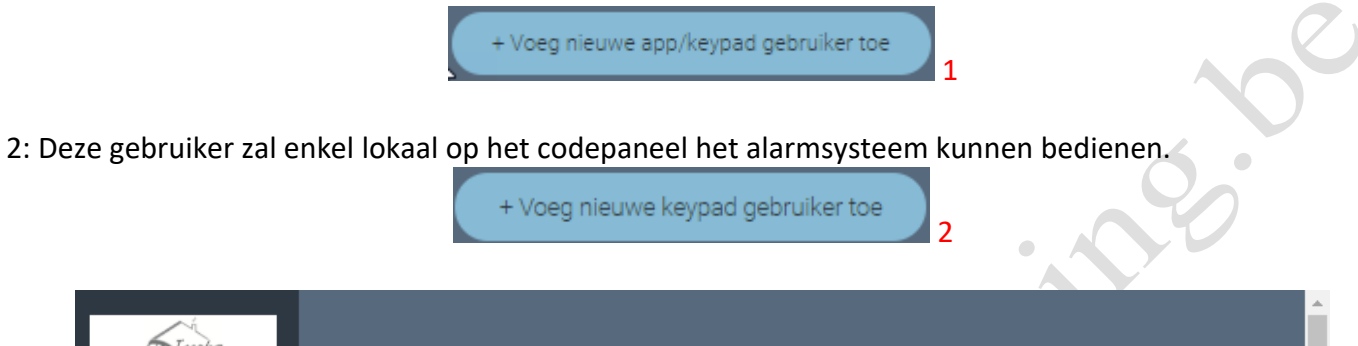

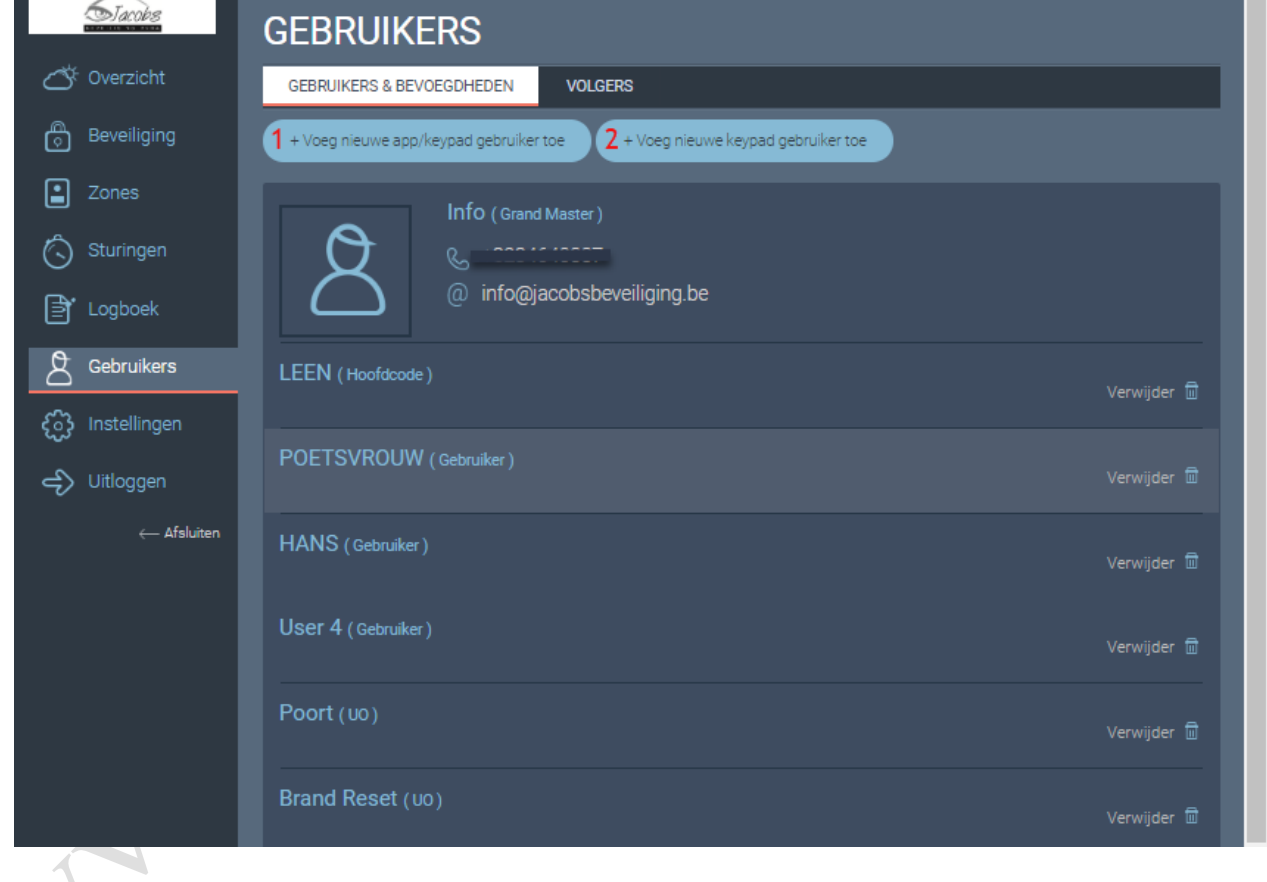

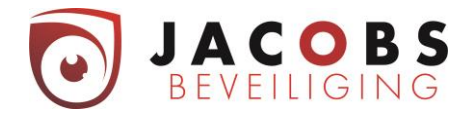

#### <span id="page-8-0"></span>App Keypad gebruiker

Deze gebruiker zal zowel met de Cloud (app & web) als lokaal op het codepaneel het alarmsysteem kunnen bedienen.

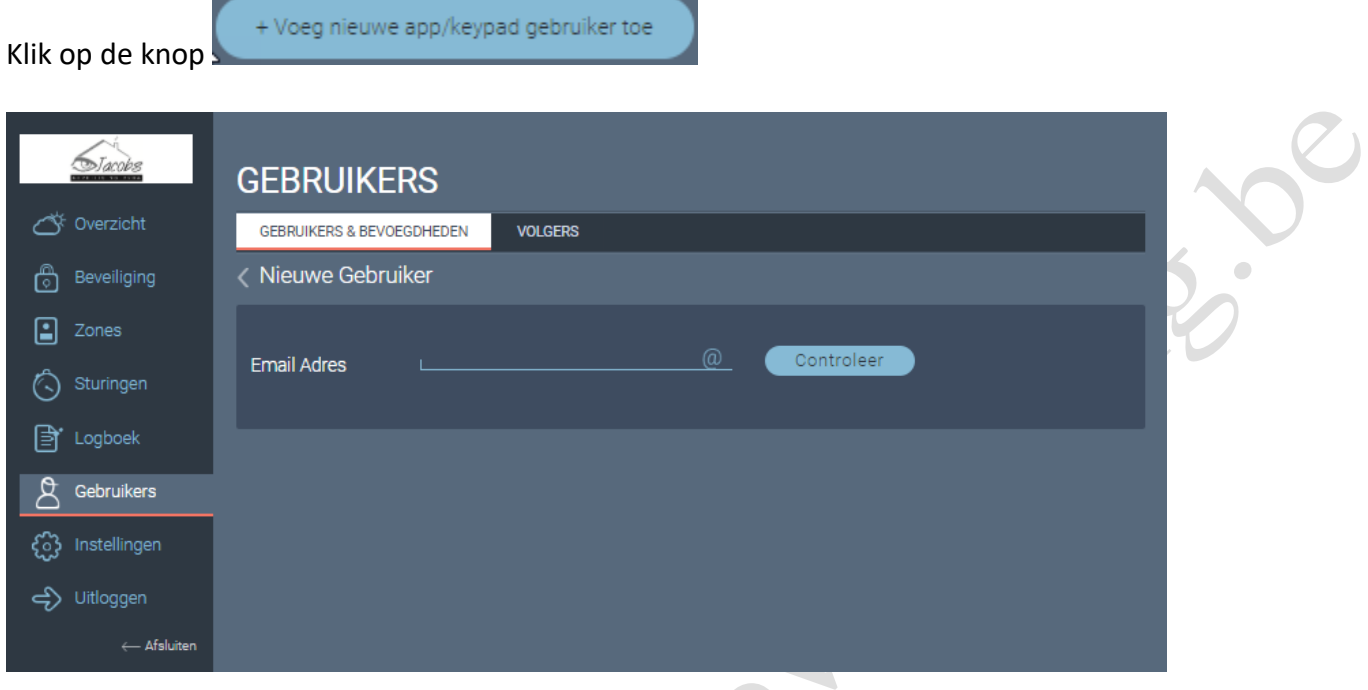

Geef een e-mailadres op en druk op controleer.

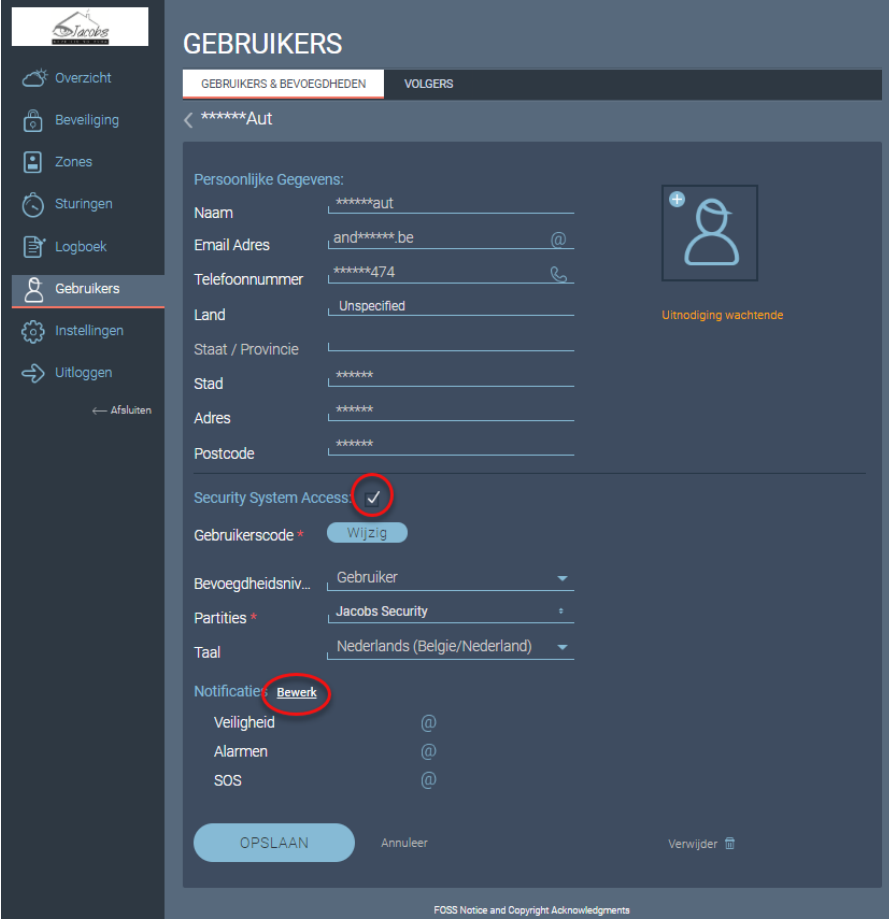

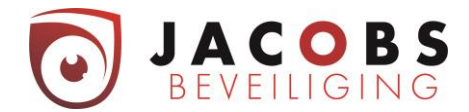

#### *Persoonlijke gegevens*

Vul deze verder aan.

#### *Security System acces*

Aanvinken

- Vul de naam in.
- Vul een gebruikerscode in.
- Meestal zullen de gebruikers een bevoegdheid krijgen van "Gebruiker".
- Bij partities kies je voor Jacobs security. Indien je meerder partities hebt ga je niet "Jacobs security" zien staan maar de benamingen van de opgedeelde gebieden.

#### *Notificaties*

Voor verdere info contacteer Jacobs beveiliging 03/464 03 37.

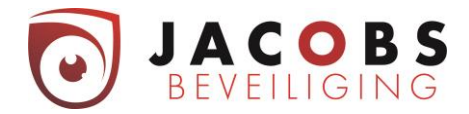

#### <span id="page-10-0"></span>Keypad gebruiker

Deze gebruiker zal enkel lokaal op het codepaneel het alarmsysteem kunnen bedienen.

Klik op de knop

+ Voeg nieuwe keypad gebruiker toe

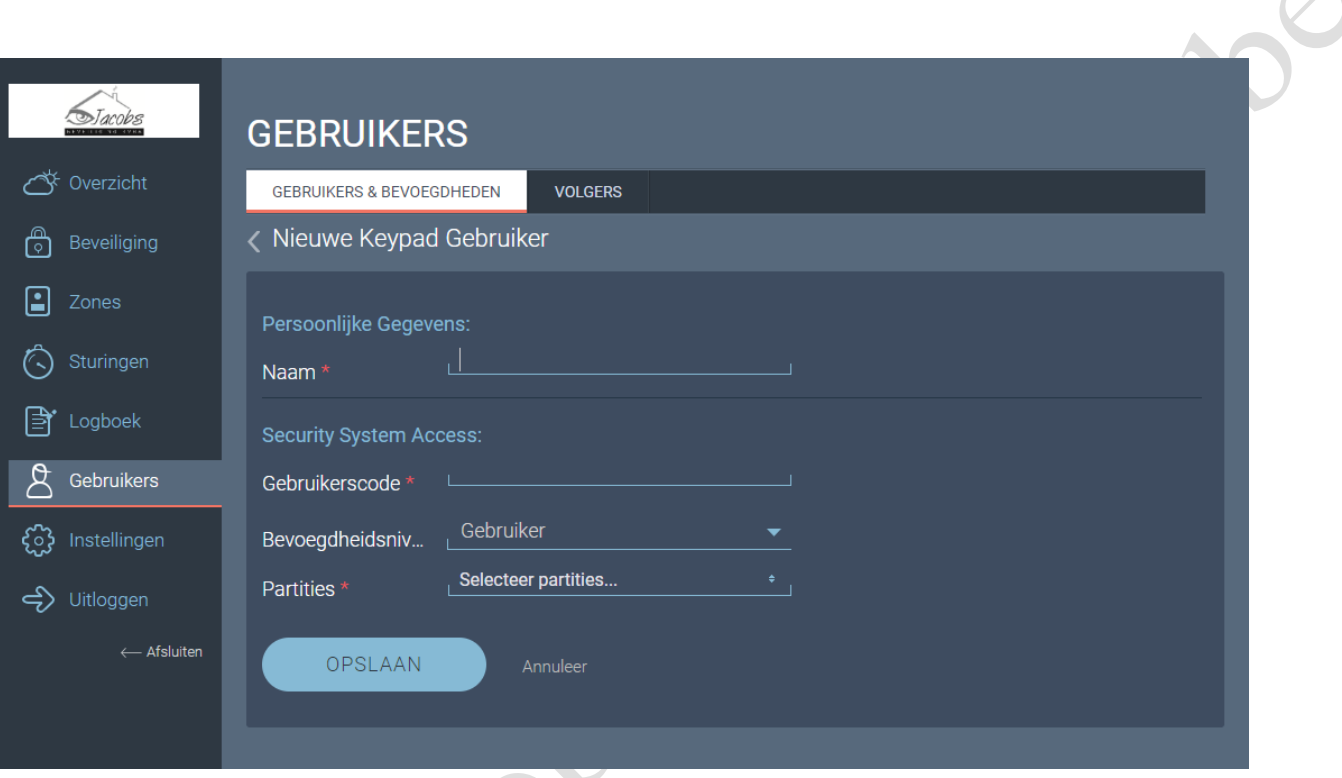

- Vul de naam in.
- Vul een gebruikerscode in.
- Meestal zullen de gebruikers een bevoegdheid krijgen van "Gebruiker".
- Bij partities kies je voor Jacobs security. Indien je meerdere partities hebt, ga je niet "Jacobs security" zien staan maar de benamingen van de opgedeelde gebieden.

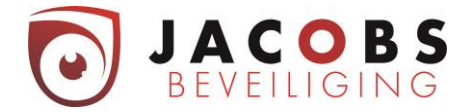

# <span id="page-11-0"></span>Paswoord kwijt

Indien u uw paswoord vergeten bent kunt u op volgende manier een nieuw paswoord instellen.

U gaat naar [www.freecontrolweb.com](http://www.freecontrolweb.com/) (via een computer, NIET via GSM of tablet).

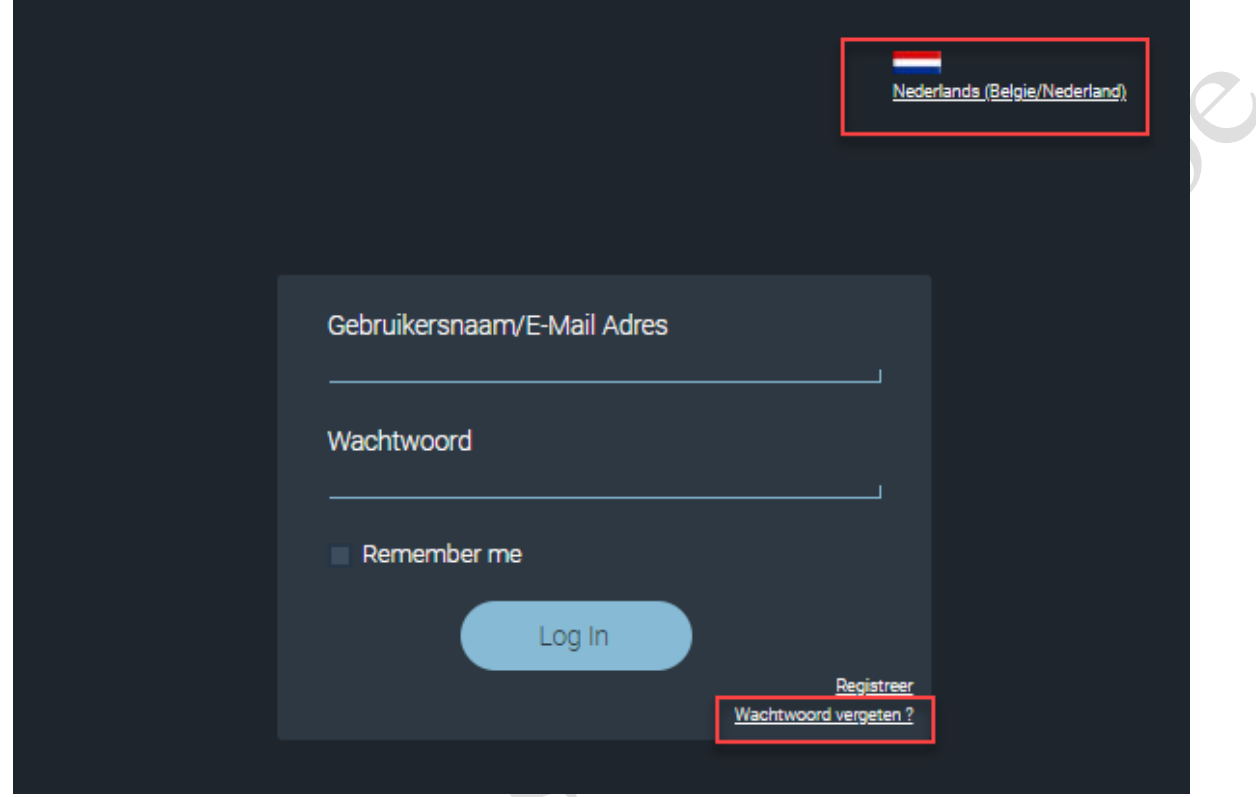

Ja kan rechts boven de taal kiezen. Klikt nu op "Wachtwoord vergeten".

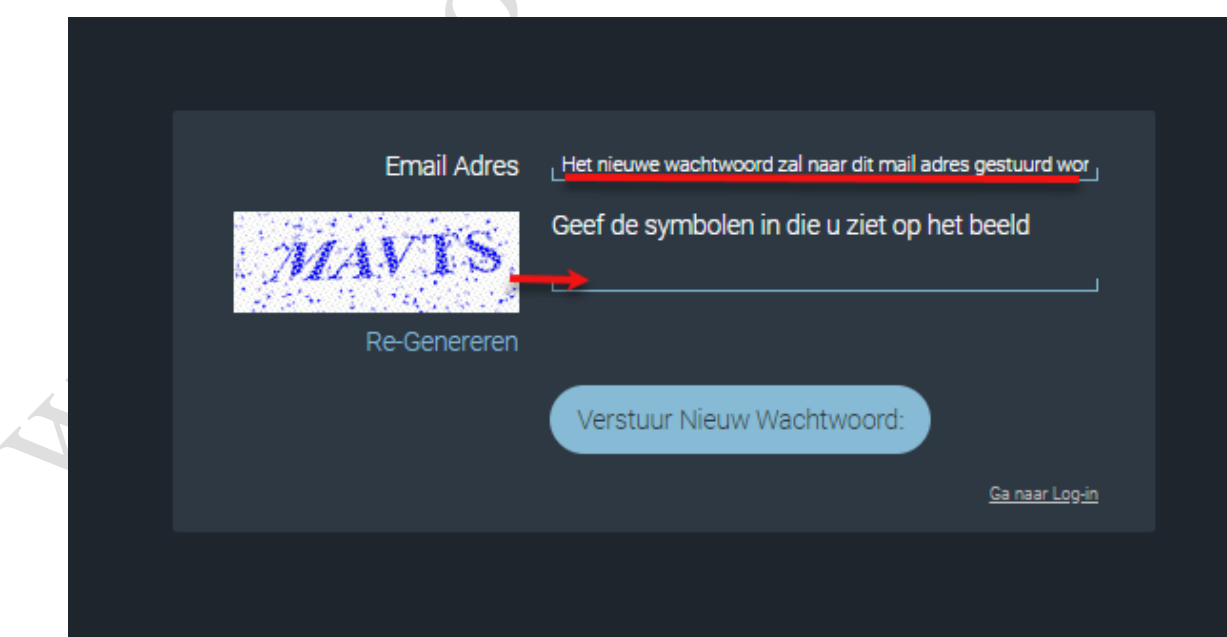

Vul je emailadres en de letters van de afbeelding in en klik op verstuur nieuw wachtwoord.

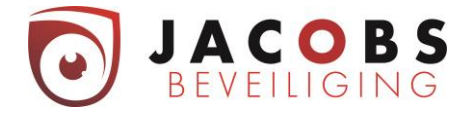

Er komt volgende mail in je in-box. Opgelet naargelang uw provider van mailbox kan deze mail in ongewenste email, spam of trash zitten.

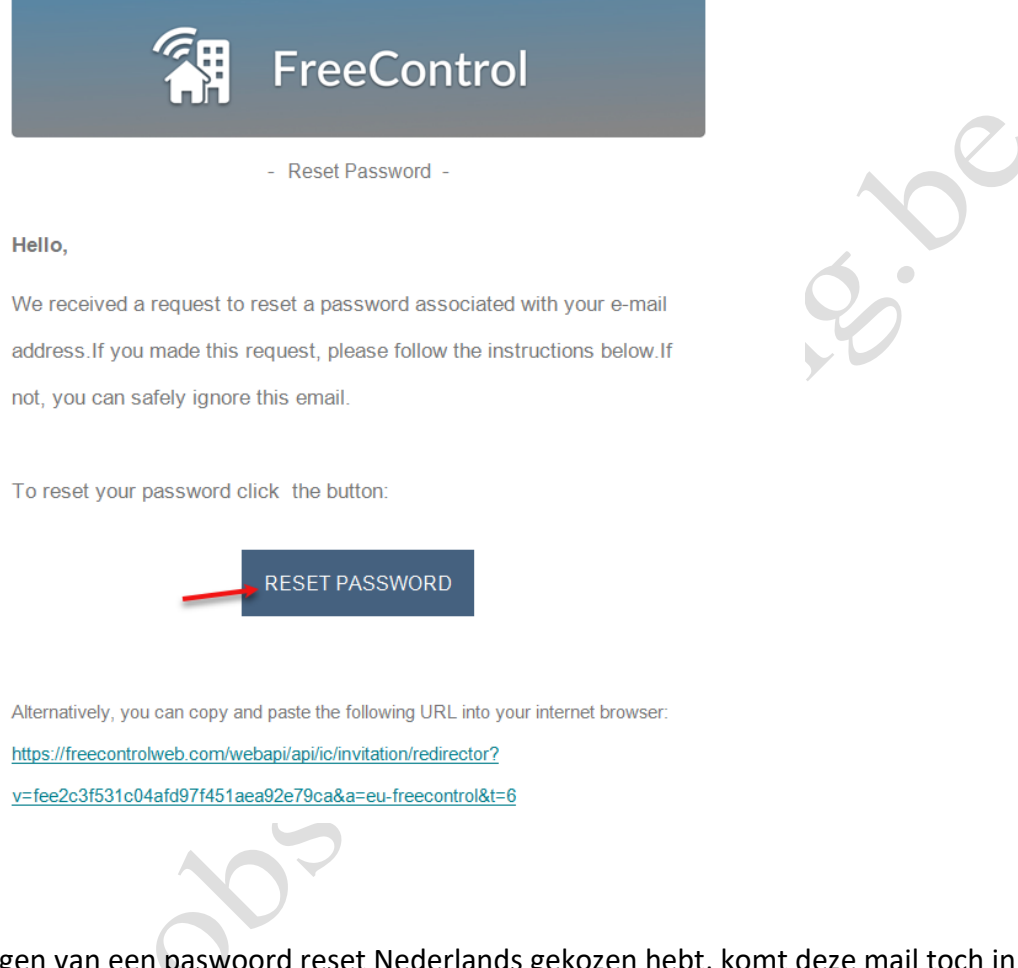

Ondanks je bij het aanvrage het engels.

Let Op!

Klik op Reset Password.

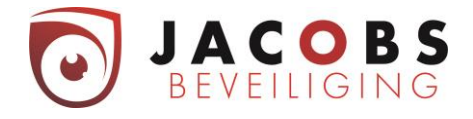

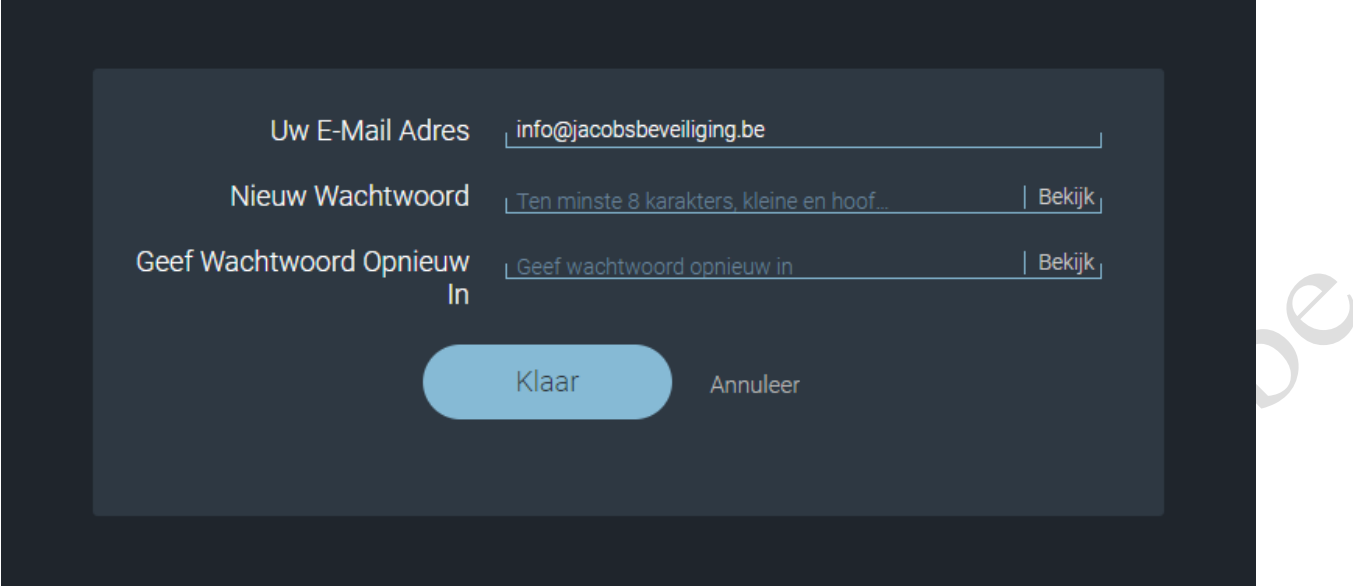

 $\bullet$ 

Kies een wachtwoord dat voldoet aan volgende eigenschappen.

- Minimaal 8 karakters
- Minimaal één kleine letter
- Minimaal één Hoofdletter
- Minimaal één teken, zoals @, !, \*,/

Klik op Klaar

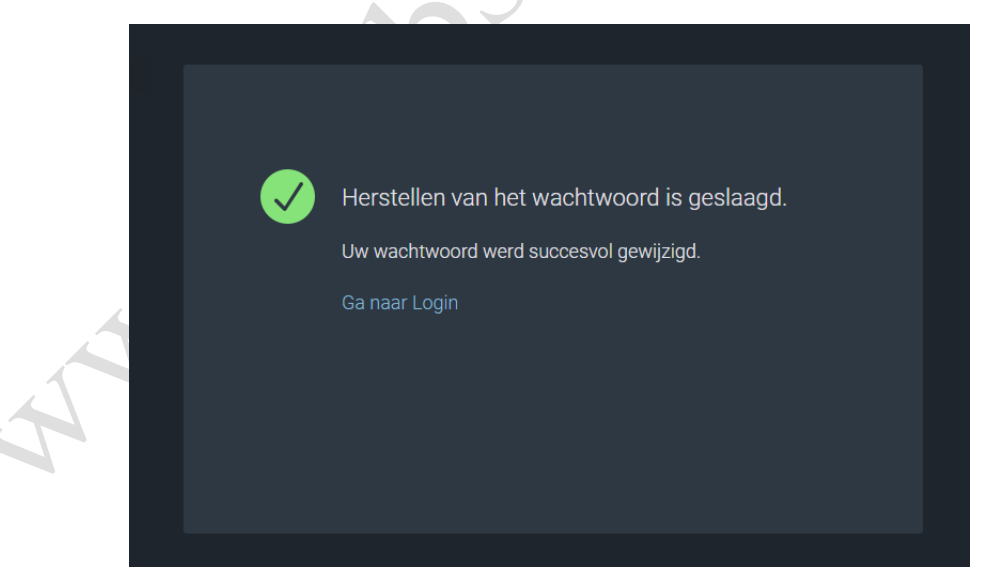